# **Tutorial 3: Model fitting with SAS data**

### **Introduction:**

This tutorial covers the following advanced processing of SAXS data:

• Comparing scattering data and crystal structures (*q* space) - FoXS and **CRYSOL** 

### **Requirements:**

- **1.** BioXTAS RAW, version 2.1.0 (newest).
	- Install instructions are available from: https://bioxtas-raw.readthedocs.io/en/latest/install.html
	- This tutorial assumes you are familiar with RAW.
- **2.** ATSAS programs, version >=3.0.1.
	- Download and install instructions are available from: http://www.embl-hamburg.de/biosaxs/download.html
	- Requires a free registration for academic users. Industrial users must pay to use.
- **3.** Internet connection.

### **Other useful materials:**

- **1.** There are RAW tutorial videos, which can be viewed here: https://bioxtasraw.readthedocs.io/en/latest/videos.html
- **2.** ATSAS
	- Manuals: http://www.embl-hamburg.de/biosaxs/manuals/
	- User forum: http://www.saxier.org/forum/

## **Part 1. Compare crystal structure and SAXS data (***q* **space) – FoXS and CRYSOL**

Envelopes make for pretty pictures, but usually the best way to test models against SAXS data is to generate theoretical scattering profiles and compare them to your measured scattering profile. In this part of the tutorial you will do this using two different software packages to do this: FoXS and CRYSOL from the ATSAS package.

- **1.** In your system file browser, make a folder called **polymerase\_theory** in the **Example\_Data/reconstruction\_data** folder. Copy the **2POL.pdb** file from the **Example\_Data/reconstruction\_data/polymerase\_complete** folder into this **polymerase theory** folder.
- **2.** Navigate to the FoXS website: https://modbase.compbio.ucsf.edu/foxs/
- **3.** For Input Molecule line select 'Choose File'. Select the **2POL.pdb** file.
- **4.** Click 'Submit Form' to calculate the scattering profile.

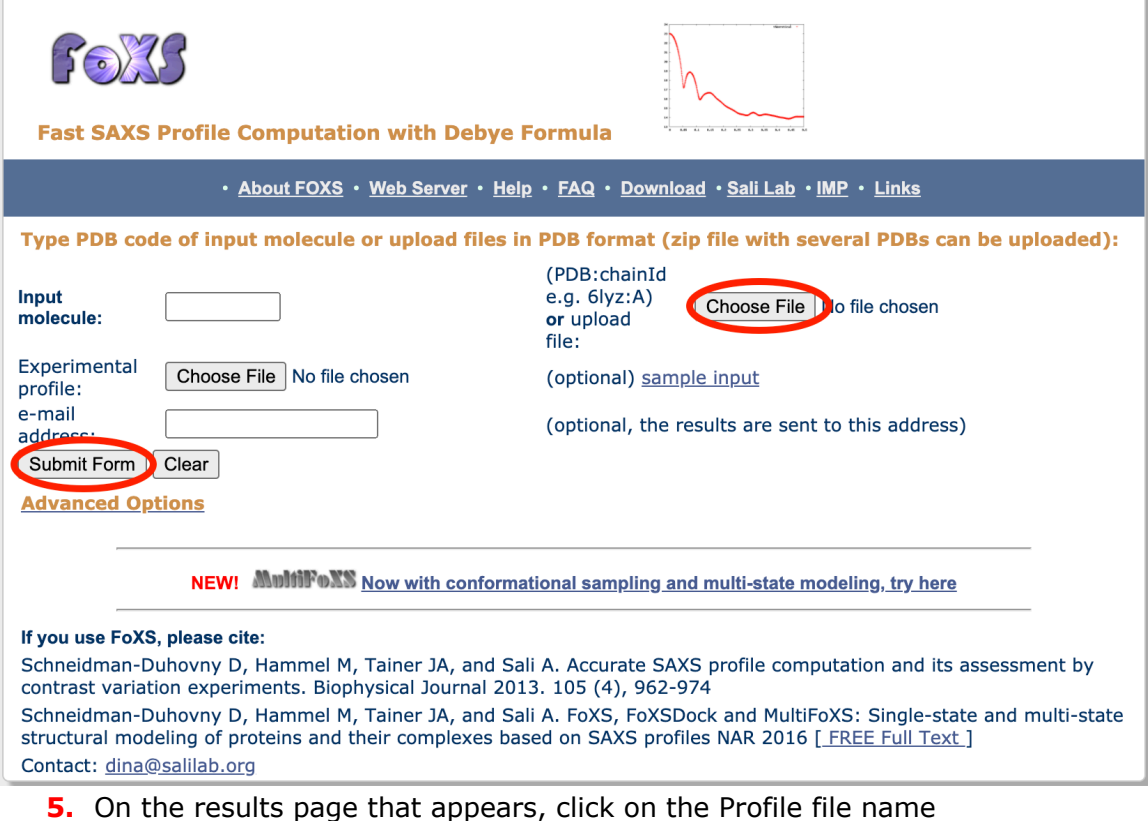

(**2POL.pdb.dat**) to download. Move that downloaded file to your **polymerase\_theory** folder and rename it **2POL\_foxs.dat**.

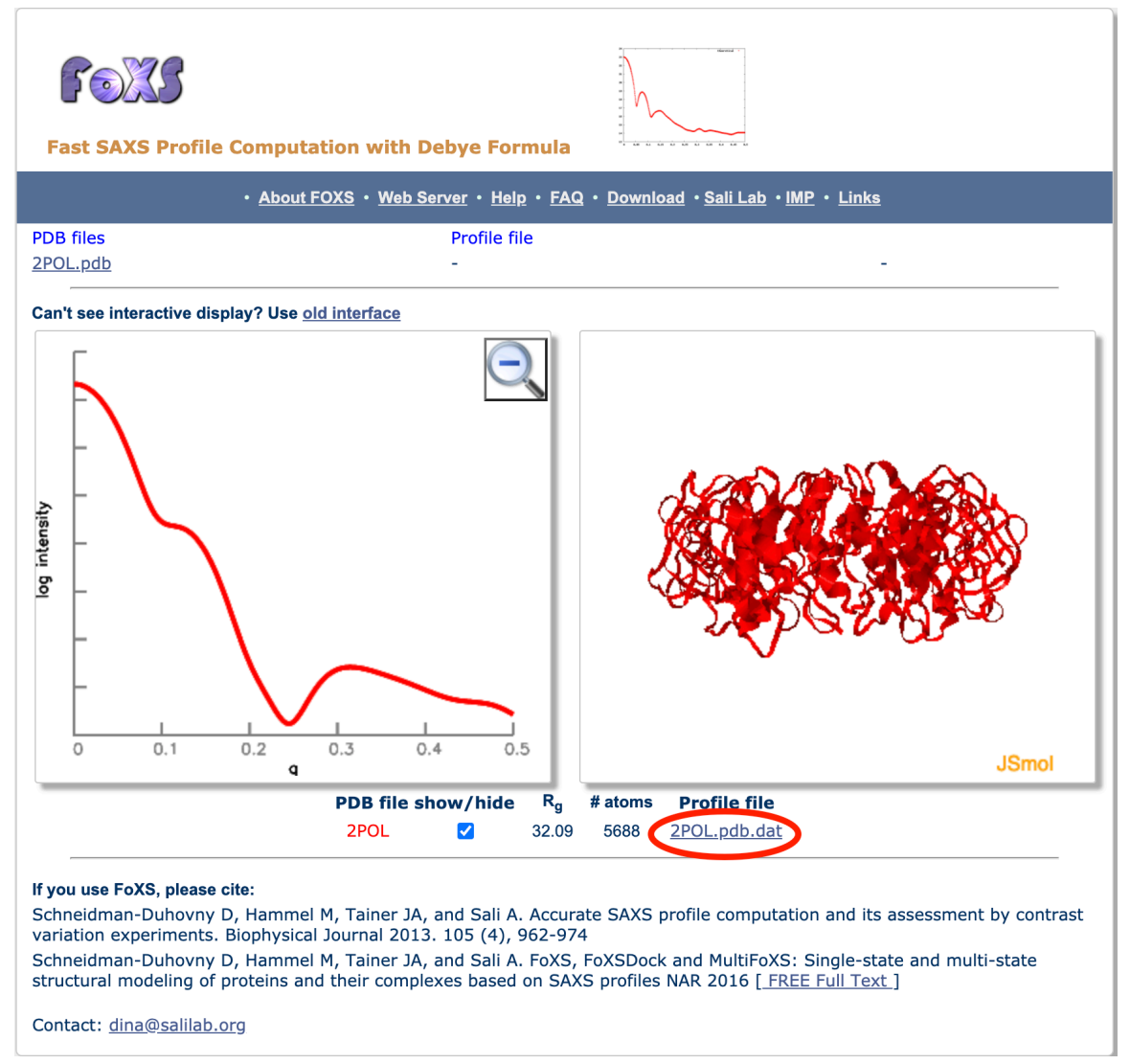

- **6.** Open RAW if it is not already open. If it is open, clear all data loaded in RAW (unless your reconstruction is still running. If it is, just remove any items in the manipulation panel).
- **7.** Load the **polymerase.dat** file in the **Example\_Data/reconstruction\_data** folder.
- **8.** Carry out Guinier, molecular weight, and GNOM analysis on the scattering profile. Save the **polymerase.out** file in the **reconstruction\_data** folder.
- **9.** Load the **2POL\_foxs.dat** file in the **polymerase\_theory** folder.
- **10.**The theoretical scattering profiles extends from *q*=0 to *q*=0.5, a much wider range than the measured profile. To make comparison easy you can trim the q range of the **2POL\_foxs.dat** profile to match the **polymerase.dat** profile. Use the triangle to show more options for the scattering profile and adjust the qmin until it is 0.01. Adjust qmax until it is 0.24.
- **11.**Star the **polymerase.dat** file, right click on the **2POL\_foxs.dat** file and select the Other Options->Superimpose. In the dialog window that pops up, select 'Scale'.
- *Question:* How well do the theoretical scattering profile and the measured profile agree? Can you adjust the scale factor to get them in better agreement?
- *Note:* Typically, experimental scattering profiles do not agree perfectly with profiles generated from crystal structures 'blindly'. Most programs will fit the crystal structure profile to the experimental data by altering the hydration layer in the modeled scattering, as well as fitting an overall scale factor and (sometimes) a constant offset.
- **12.**To get a better fit from FoXS we can upload a scattering profile to fit the data to. FoXS will adjust parameters like the hydration layer and excluded volume to improve fitting (you can turn this off in the advanced options), as well as the overall scale. Return to the initial FoXS page and add the **polymerase.dat** file as the Experimental profile. Submit the job again to rerun the calculation.
- **13.**You'll see in the results that this time the residual between the data and fit are shown, and the  $\chi^2$  of the fit is calculated as well. Download the **2POL\_polymerase.fit** file. Copy it into your **polymerase\_theory** folder and rename it **2POL\_foxs\_fit.fit**.
- 14. Open the **2POL\_foxs\_fit.fit** file in RAW. You'll notice that it loads in 2 curves. The 2POL\_foxs\_fit.fit is the experimental data. The 2POL\_foxs\_fit\_FIT is the generated theoretical scattering profile fit to the data.
	- *Question:* What differences do you observe between the blind curve and the fit curve?
	- *Note:* On the fit results page, FOXS reports values of  $c_1$  and  $c_2$ . These are an overall scale factor for the excluded volume and an estimate of the average number of water molecules for an exposed solvent atom. These are fit to adjust the scattering profile. Significant changes in these values between different fits can minimize differences between the fits, for example if you're fitting several different datasets to a structure. This may lead to very different conclusions. For example. The  $\chi^2$  of the fit data is 1.55, whereas without fitting, using the default values of  $c_1$  and  $c_2$ , it is 4.87. This is the difference between a good fit and a poor fit. So pay attention to these parameters. There are some methods that attempt to treat the hydration layer more accurately, such as the WAXSiS tool (http://waxsis.uni-goettingen.de/) which runs a short explicit-solvent all-atom MD simulation then calculates the scattering from that. You might try this for comparison.
- **15.**Another common tool for generating theoretical scattering profiles is CRYSOL from the ATSAS package. We will use CRYSOL to generate a scattering profile from the crystal structure that is fit to the experimental data. Copy the **polymerase.dat** file into the **polymerase\_theory** folder.
- **16.**Open a terminal/command prompt and navigate to the **polymerase\_theory** folder (Appendix A).
- **17.**Type "crysol 2POL.pdb polymerase.dat" (without quotes) at the command prompt and hit enter.

 $\bullet\bullet\bullet$ 

- *Note:* The first file is the crystal structure from which to generate a theoretical profile. The second file is the experimental data file to fit the theoretical profile to.
- *Note:* Again, this fits parameters to adjust the excluded volume and hydration layer contrast (Ra and Dro respectively).

```
• Note: You can also use CRYSOL without fitting to data.
          polymerase_theory - -bash - 80×57
                                                               \frac{1}{2}
```

```
[(base) Jesses-iMac:polymerase_theory jesse$ crysol 2POL.pdb polymerase.dat
                                                        ***CRYSOL Wintel/UNIX/Linux version 2.8.4 ***
  ****** Please reference: D.Svergun, C.Barberato
                                                        ***& M.H.J.Koch (1995) J. Appl.Cryst., 28, 768-773 ***
  ******Version (LMAX=99) for small and wide angles ***
         Last revised --- 10/12/18 10:00
  ******Copyright (c) ATSAS Team
  ********* EMBL, Hamburg Outstation, 1995 - 2018
                                                        *********Program options :
  0 - evaluate scattering amplitudes and envelope
  1 - evaluate only envelope and Flms
  2 - read CRYSOL information from a .sav file
  Type crysol -help for batch mode use
         Following file names will be used:
 2POL01.log -- CRYSOL log-file (ASCII)
 2POL01.fit -- fit to experimental data (ASCII)
     ------- Reciprocal space grid -----------
  ( in s = 4*pi*sin(theta)/lambda [1/angstrom] )
 Read atoms and evaluate geometrical center ...
  Number of discarded waters ............................. : 150
 Percent processed 10 20 30 40 50 60 70 80 90 100
 For 858 zero directions radius 3.21 assumed
 Center of the excess electron density: -0.005 0.150 0.030
 --- Structural parameters (sizes in angstroms) ---
 Electron rg : 32.06 Envelope Rg : 29.81<br>Shape Rg : 32.09 Envelope volume : 0.1241E+06<br>Chall writing : 0.2342E+06 Envelope volume : 0.4241E+06Shell volume: 0.3312E+05<br>Shell Rg : 38.76 Envelope surface : 0.1011E+05<br>Shell Rg : 38.76 Envelope radius : 48.24<br>Shell width : 3.000 Envelope diameter : 94.93
 Molecular weight: 0.8115E+05 Dry volume : 0.9335<br>Displaced volume: 0.8115E+05 Dry volume : 0.9835E<br>Displaced volume: 0.1013E+06 Average atomic rad.: 1.620
                                                 : 0.9835E+05Number of residuals: 732
  Maximum angle in the data file ........................ : 0.2401
  Number of experimental points ......................... : 404
  Angular units multiplied by ............................ : 1.000
  Number of points after regridding ..................... : 201
  Number of experimental points used .................... : 201
  ------ Fitting the experimental data ...
                                             ---2POL.pdb Dro:0.052 Ra:1.800 Vol: 93680. Chi^2: 1.468
 Rg from the slope of net intensity ..................... : 32.92
 --WARNING: Recompute the intensity with LM= 32
 Average electron density ...........
                                    .................... : 0.4631
 Data fit
              saved to file 2POL01.fit
(base) Jesses-iMac:polymerase_theory jesse$
```
- **18.**This will generate several files. The file with the scattering profile is the **2POL00.fit** file. Load it into RAW.
	- *Note:* When it loads, it will load two scattering profiles. The **2POL00.fit** profile is the experimental data (identical to the

polymerase.dat file except that I(q) values of 0 have been added for all q points below the minimum measured q). The **2POL00\_FIT** profile is the theoretical profile.

#### **19.**Hide the **2POL00.fit** profile.

**20.**Adjust the q range of the **2POL00\_FIT** file until q<sub>min</sub> is 0.0097.

• *Question:* How does this theoretical profile compare to those from FoXS?

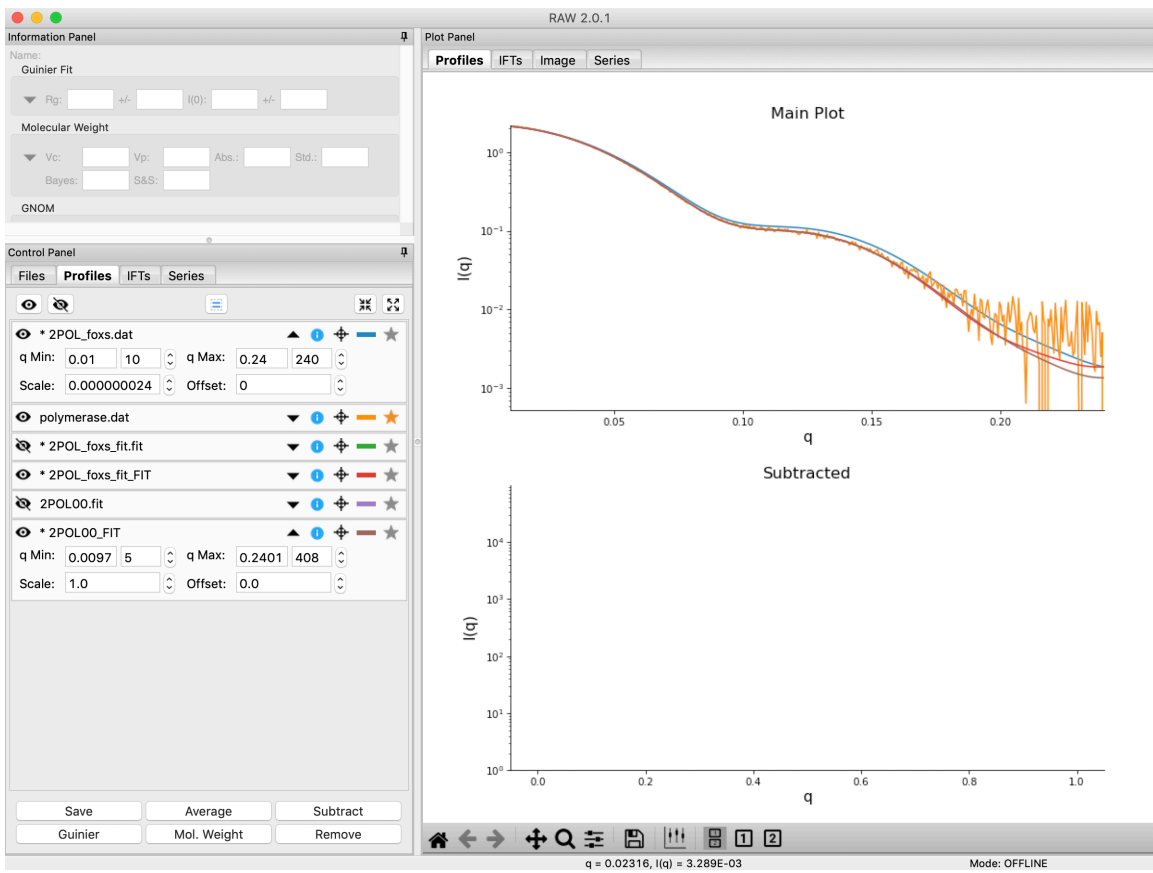

### **Appendix A. The command prompt**

As part of this tutorial, you will need to be able to open a terminal (mac OS X and Linux) or command prompt (Windows) and navigate to a known directory.

Windows 7:

- 1. Open a command prompt by clicking on the start menu, searching for "cmd" (no quotes) and running the **cmd** program.
- 2. Type "cd " (no quotes)
- 3. Drag the folder you want to move to into the command prompt. It should automatically put the folder path in the command prompt. For example, if you put the **Example\_Data** directory on your desktop, and wanted to move to it, you should now see "cd C:\Users\<username>\Desktop\Example\_Data" (no quotes) on the command line.
- 4. Hit enter.
- 5. The command prompt should show you what directory you are in (listed to the left of the prompt).
- 6. To check what files are in the current directory, type "dir" (no quotes) and hit enter.

Windows 8:

- 1. Open a command prompt by clicking on the windows tile and clicking the down arrow to show all apps. In the all apps screen select **Command Prompt** in the Windows System section.
- 2. Steps 2-6 for Windows 7 also work for Windows 8.

Windows 10:

- 1. Open a command prompt by clicking on the windows/start menu, selecting All Files, selecting Windows System, and clicking on Command Prompt.
- 2. Steps 2-6 for Windows 7 also work for Windows 10.

Mac OS X:

- 1. In the **Applications/Utilities** folder, open the Terminal app.
- 2. Type "cd " (without quotes).
- 3. Drag the folder you want to move to into the terminal. It should automatically put the folder path in the command prompt. For example, if you put the **Example\_Data** directory on your desktop, and wanted to move to it, you should now see "cd /Users/<username>/Desktop/Example\_Data" (no quotes) on the command line.
- 4. Hit enter.
- 5. To check what directory you are in, type "pwd" (no quotes) and hit enter.
- 6. To check what files are in the current directory, type "ls" (no quotes) and hit enter.

Linux:

It depends upon the flavor of Linux you are using. On a many Linux machines:

1. Open the folder in your system file manager.

### 2021 HP Bio Workshop

2. Right click in the folder and select "Open in Terminal"

Otherwise, you can open a terminal and use the "cd" command to change to the proper directory.